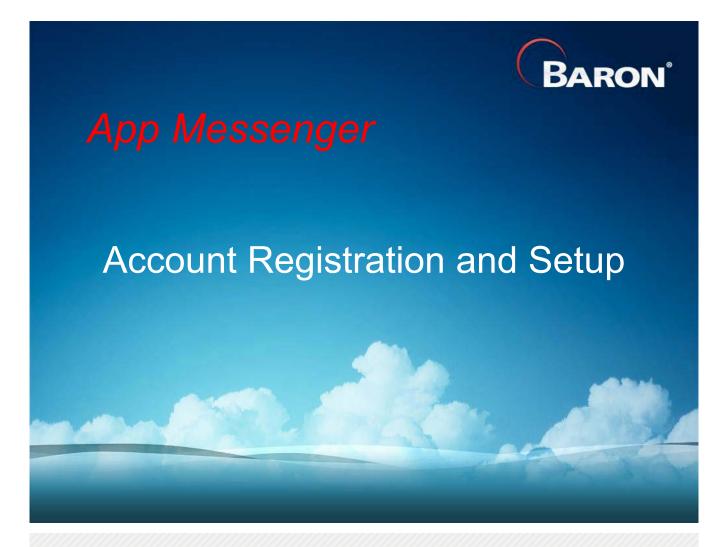

## Baron App Messenger Account Setup

- · Simple, Multi-step Process Involving Web Browser, Email, and Mobile Phone
- Point Web Browser to <u>dcm.baronservices.com</u> (Note: <u>Do Not</u> Include 'www')
- · Click on the Green "Create a New Account" Box in the Middle of the Page
  - Pick a Username (pick something you can easily remember)
    - In this Example, the User is John Public, and the Username is jqpublic
  - Include your Email Address, First & Last Name, and Mobile Phone #)
  - Read the Terms and Conditions and Check the "Read and Agree" Box
  - Click on the Blue "Create New Account" Box at the Bottom of the Page
- You Will be Taken to a Page With the Following Message:

Thank you for applying for an account. Your account is currently pending approval by the site administrator. In the meantime, a welcome message with further instructions has been sent to your e-mail address.

- Check Your Email to View the Welcome Message
- Wait for Baron to Approve Your New App Messenger Account (

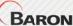

### Baron App Messenger Account Setup

 In Your Email, You Will Receive a Message Similar to the Following: jqpublic,

Thank you for registering at Baron Digital Content Manager. Your application for an account is currently pending approval. Once it has been approved, you will receive another e-mail containing information about how to log in, set your password, and other details.

- -- Baron Digital Content Manager team
- Next, You Will Receive an Activation Email Inviting You to Log In and Select a Password:

jqpublic,

Your account at Baron Digital Content Manager has been activated.

You may now log in by clicking this link or copying and pasting it into your browser:

https://dcm.baronservices.com/user/reset/68/1395843335/Ev6zXSdl5f8l9JhqSkdp37xlywGWFLxKQqi07ZA44Sc

This link can only be used once to log in and will lead you to a page where you can set your password.

After setting your password, you will be able to log in at https://dcm.baronservices.com/user in the future using:

username: jqpublic password: Your password

-- Baron Digital Content Manager team

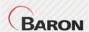

## Baron App Messenger Account Setup

Click on the Web Link Provided or Copy & Paste It Into Your Web Browser:

https://dcm.baronservices.com/user/reset/68/1395843335/Ev6zXSdl5f8l9JhqSkdp37xlywGWFLxKQqi07ZA44Sc

(Note: This is Just an Example Link; Each Setup Link Will Be Unique)

- Select a Password You Can Easily Remember; You'll Need it at Each Login
- Confirm the Password By Typing It in the "Confirm password" Box
- Click on the "Log In" Box to Log into App Messenger
- You Will Be Taken to a Screen With the Following Message:

| Complete authenticati                                                              | ion |   |
|------------------------------------------------------------------------------------|-----|---|
| A message containing the code has been sent.     The login code is case sensitive. |     | × |
| Enteryour received login code to continue. Code *  Log in  Resend code             |     |   |

- Your Mobile Phone Will Receive a Text Message Containing a Login Code
- Enter the Code Into the Box & Click the "Log in" Box to Log Into the System
- You are Now Online and Using Baron App Messenger!

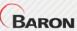

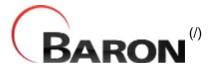

Home (/) / App Messenger Instructions

# **App Messenger Instructions**

This document explains how to use App Messenger to send messages to your apps.

#### **Selecting Apps:**

Click the apps you would like to view subscribers for. Once an app is selected you can send messages to its subscribers.

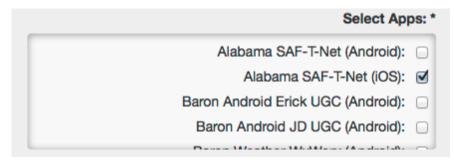

#### Subscriber and User Generated Content (UGC) Markers:

On the map you may click "cluster" icons to zoom in to the cluster area. When you hover over a cluster icon, its cluster area is revealed by a blue polygon.

- = 1 subscriber location.
- = A cluster of 1-9 subscriber locations.
- = A cluster of 10-99 subscriber locations.
- = A cluster of 100 or more subscriber locations.
- = 1 user submitted image.
- = A cluster of 2 or more user submitted images.

#### **Filtering Subscribers:**

Filter subscribers on the map by the alert locations they selected in the app(s):

```
Filter Subscriber Alert Locations: *

Home Work School Mobile
```

#### **Drawing Polygons/Rectangles:**

To send messages to only certain subscriber locations, use the polygon tool to draw polygons and rectangles on the map to isolate the message area. If you intend to send a message to all app(s) subscribers, then do not draw a polygon.

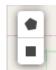

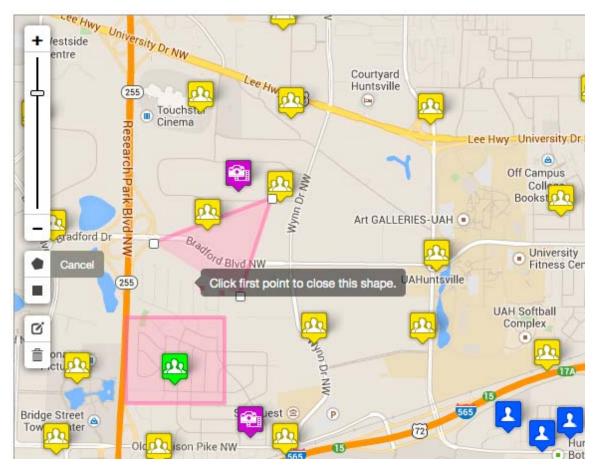

#### **Removing and Editing Polygons:**

Use the edit and trash icons to edit or remove the polygon(s) you have drawn. Be sure to click "save" after you edit or remove the polygon:

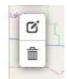

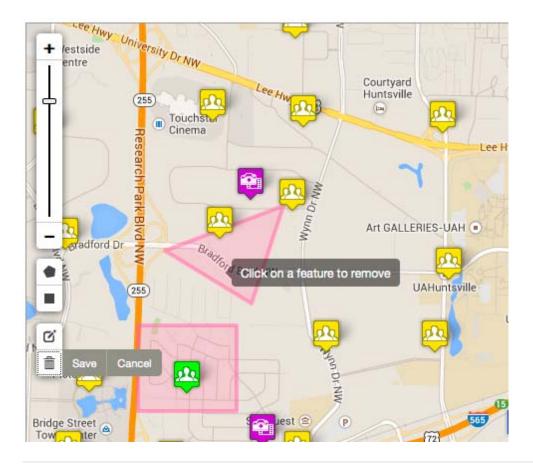

#### **Sending Messages:**

To send a message to subscribers in the polygon(s) you drew, or to the entire map in cases where no polygon is drawn, enter a message in the message field. Then enter your login password in the password field. After these two fields are filled in, click "Send Message":

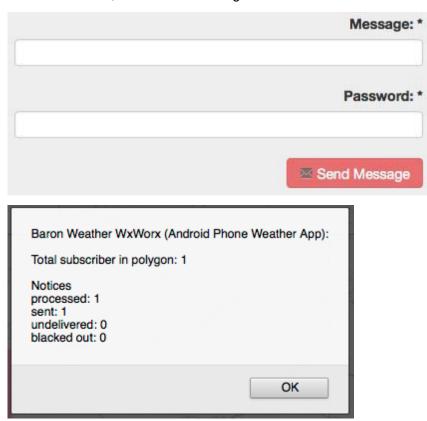

## User Generated Content ( ugc ):

Click a UGC marker ( ) to open a popup showing a thumbnail and info:

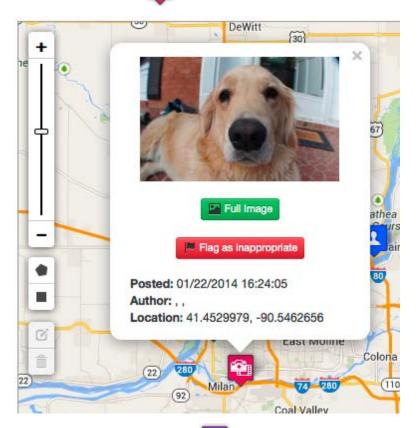

Click a UGC "cluster" marker ( ) to zoom in and show the markers in that cluster:

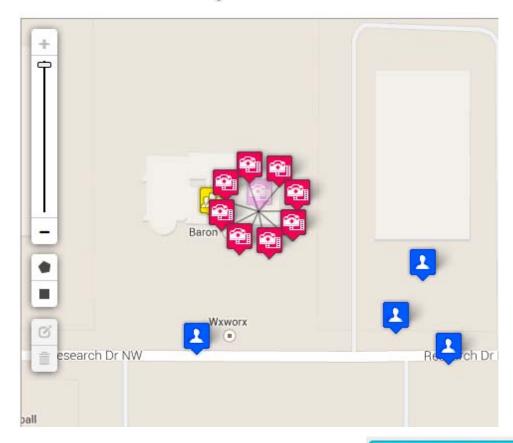

On the UGC menu, click the "Show/Hide Gallery" button ( Show/Hide Gallery ) to view the UGC gallery. This

also contains items that were not geo-tagged and could, therefore, not be placed on the map:

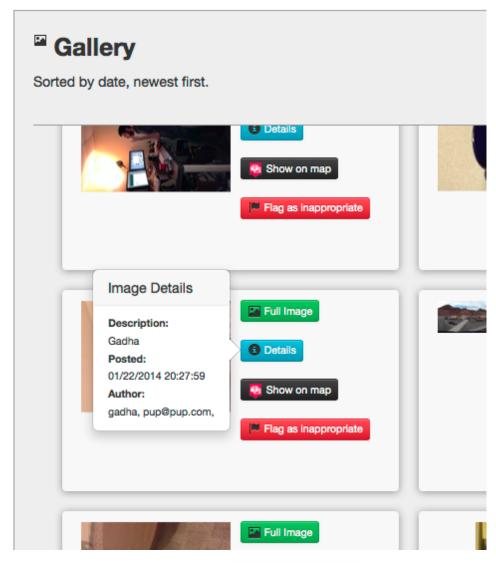

The "Flag as inappropriate" button ( Flag as inappropriate ) *immediately* removes the picture from the map and gallery to be reviewed by moderators.

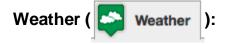

Click the map to open a popup showing current weather conditions along with any special information related to the active weather layer:

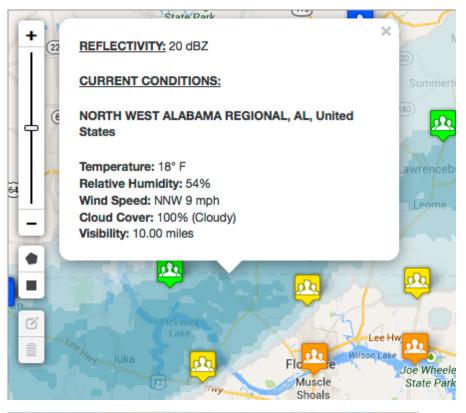

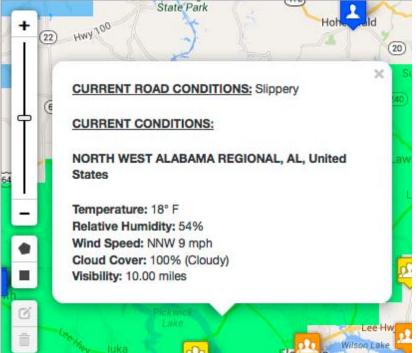

Use the weather layer opacity slider to adjust the weather layer's visibility:

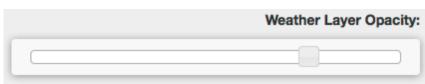

Change the active weather layer:

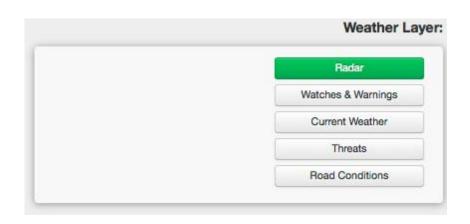

(http://facebook.com) (http://twitter.com)
About Apps & Websites (/services/apps) About Baron Services (/content/about)
Contact Us (/content/contact-us)

Copyright © 2012 Baron Services, Inc.